# **How to use this guide**

This guides provides basic information about EPSON PhotoQuicker and EPSON PhotoStarter. To print your photo data, launch EPSON PhotoQuicker as instructed on [page 4](#page-6-0) in this guide, then follow the instructions below to print. For detailed information about the software, click the Help button to open online help.

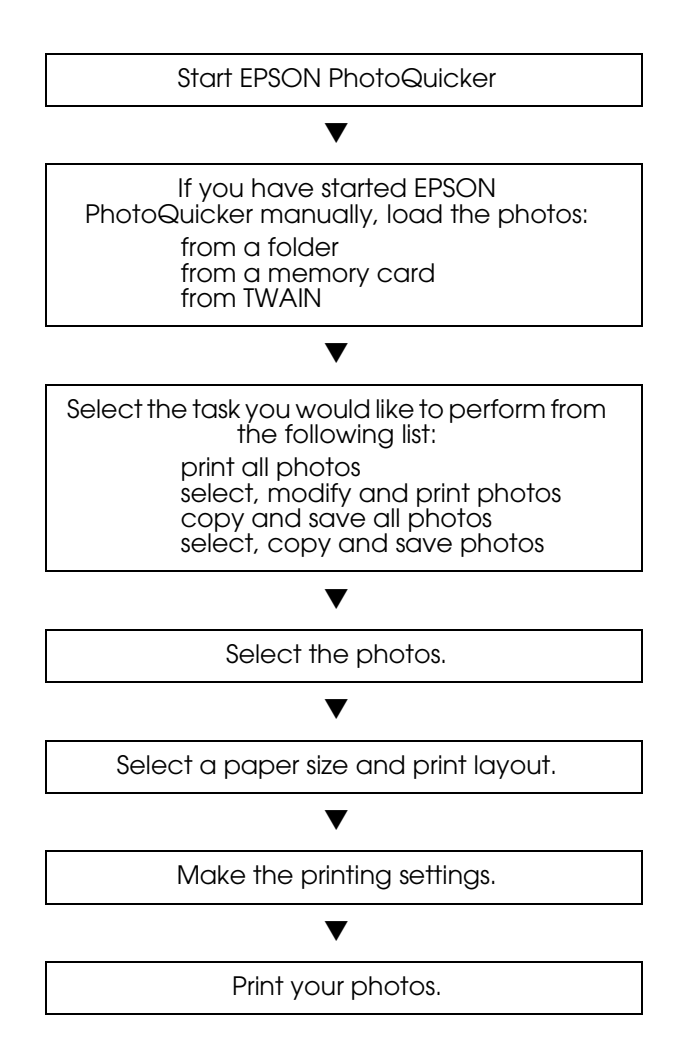

# *Contents*

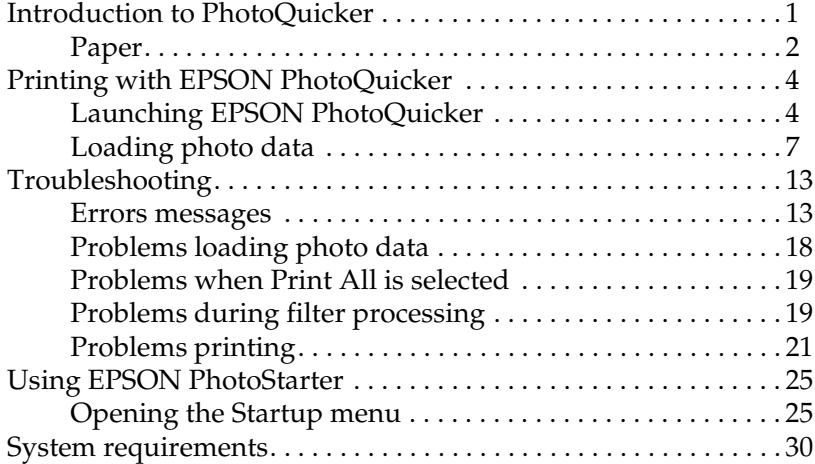

# <span id="page-3-0"></span>*Introduction to PhotoQuicker*

EPSON PhotoQuicker lets you print digital photos using a variety of layouts. Photo sizes can be adjusted or rotated with a single mouse click. Add titles or messages to your photos to customize them. The following is a list of the customizing features that are available.

#### ❏ **Paper sizes and types**

A wide variety of paper sizes and types can be used for printing, including A4 and postcard size, photo-cards, and roll paper. By printing on different kinds of paper, you can create professional looking photographs and albums.

#### ❏ **Layouts**

A variety of layouts are available, including index prints. Using layouts is simple—just select from the layout images displayed on screen.

#### ❏ **Photo rotation**

Photos can be rotated with a single mouse-click so that they are oriented correctly. This can be useful when you have a number of pictures with different orientations.

#### ❏ **Titles**

Words and phrases, or the date and time that your photo was taken, can be added to your photos. Add messages to photos intended as gifts to personalize them.

#### ❏ **Photo enhancement**

The image quality of photos can be improved by enhancing the color level, contrast, and color balance. The Automatic Enhancement feature lets you enhance photos without requiring any technical knowledge of image processing. Or, a variety of simple buttons let you adjust the color level and brightness manually.

#### ❏ **Effects**

A variety of interesting effects can be applied to photos, and then saved with the photo. This feature is useful when designing projects that use photos.

# <span id="page-4-0"></span>*Paper*

Various paper sizes and paper types can be used. Please refer to the appropriate section.

#### *Paper sizes*

Four different paper sizes are available when using EPSON PhotoQuicker to print photos: Letter, Photo card 4"× 6", Photo Stickers, and 100-mm width roll paper. By combining different paper sizes with various layouts, you can create original and professional looking photos in varying formats.

# *Fixed Size and Free Size roll paper layouts*

When printing on roll paper, you can specify both Fixed Size and Free Size layouts. The Fixed Size layout automatically resizes the photo to the selected layout size, regardless of the ratio of length to width in the original photo. The Free Size layout preserves the original photo's ratio of length to width. Consequently, there may be differences in the amount of roll paper used for each photo, depending on the size of the photo. When Free Size is selected, you can specify that either the length or the width of the printout be fixed.

# *Paper types*

A variety of media is available for your printer and photo images. The type of paper you use will have a great effect on the finished product. For more information, see your *Daily Use* guide or the online *Reference Guide*.

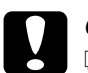

- c *Caution:* ❏ *Make sure that the paper, with the exception of standard industrial paper, is used under normal room-temperature conditions (temperature 15 to 25°C, humidity 40 to 60%).*
	- ❏ *Do not touch the printing surface of the paper. Water or grease from your fingers may affect the quality of the printout.*

# <span id="page-6-1"></span><span id="page-6-0"></span>*Printing with EPSON PhotoQuicker*

This section describes how to print with EPSON PhotoQuicker.

# <span id="page-6-2"></span>*Launching EPSON PhotoQuicker*

EPSON PhotoQuicker launches automatically when a memory card is inserted into the printer. You can also start EPSON PhotoQuicker manually. Please refer to the appropriate section below for details.

#### *Note:*

*You can only use memory cards and PC card adapters that are based on PCMCIA ATA standards (Memory Card ATA standards) with this printer. For details about PCMCIA ATA standards, please see the manual packaged with your memory card or PC card adapter, or contact the manufacturer.*

# <span id="page-6-3"></span>*Automatic launch*

When you insert a memory card into the printer, EPSON PhotoQuicker launches automatically and loads the photo data from the card. Follow the steps below to launch EPSON PhotoQuicker automatically.

- 1. Make sure that the printer and the computer are turned on.
- 2. Insert the memory card into the printer's card slot. EPSON PhotoQuicker launches automatically and loads the photo data from the card.

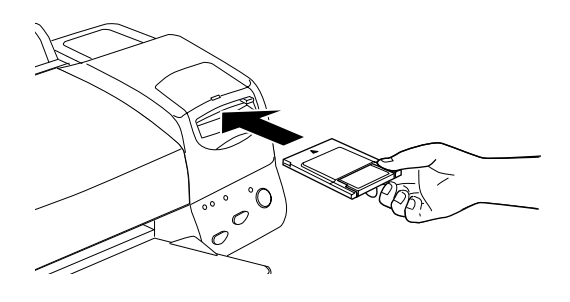

c *Caution When loading photo data that is stored on floppy or magneto optical (MO) disks, do not remove the disk from the drive until all tasks have been completed, including printing and copying.*

# *Note:*

- ❏ *Launch EPSON PhotoQuicker manually when you want to load photo data that is saved on your hard drive or on disk, or when scanners or other TWAIN equipment are connected.*
- ❏ *You can configure EPSON PhotoQuicker so that it does not launch automatically when a memory card is inserted. For instructions, see the next section, "Manual launch".*

# <span id="page-7-0"></span>*Manual launch*

When you want to load photo data that is saved on your hard drive or on disk, or when scanners or other TWAIN equipment are connected, you may want to start EPSON PhotoQuicker manually. Follow the steps below to launch EPSON PhotoQuicker manually.

# *For Windows*

1. Click the Start button, point to Programs and then EPSON PhotoQuicker, then click EPSON PhotoQuicker. The application will open and display the Start screen.

2. On the Start screen, click Start. A dialog box will open where you can specify the location of the data you wish to use.

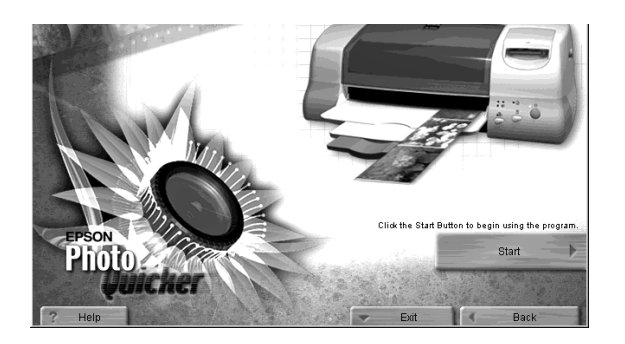

# *For Macintosh*

- 1. Double-click the Macintosh HD icon, then double-click the folder in which EPSON PhotoQuicker has been installed. Double-click the EPSON PhotoQuicker icon. The application will open and display the Start screen.
- 2. Click Start. A dialog box will open where you can specify the location of the data you wish to use.

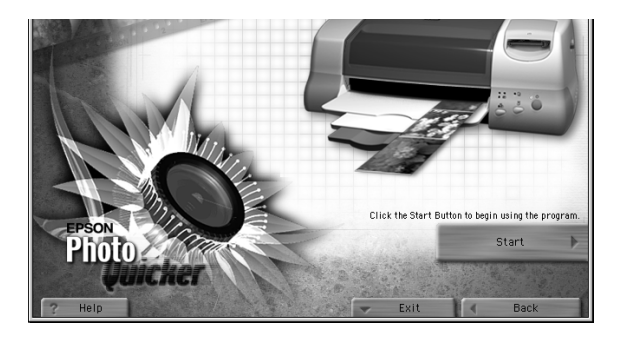

To print your photos, refer to the online help for instructions.

### *Note:*

*We recommend launching EPSON PhotoQuicker automatically when photo data is loaded from a memory card. For instructions, see ["Automatic launch" on page 4](#page-6-3).*

# <span id="page-9-0"></span>*Loading photo data*

Once EPSON PhotoQuicker has been launched, you can access photo data in the application using any of the following methods.

❏ Loading data stored on disk

- ❏ Loading data stored on a memory card
- ❏ Loading data from TWAIN-compliant equipment

To print your photos after accessing the photo data in EPSON PhotoQuicker, refer to the online help for instructions.

# *Loading data stored on disk*

To access photo data stored on your hard drive or on disk, follow the steps below.

1. Manually launch EPSON PhotoQuicker. For details, refer to ["Manual launch" on page 5](#page-7-0) of this guide. The Select Photo Source dialog box appears.

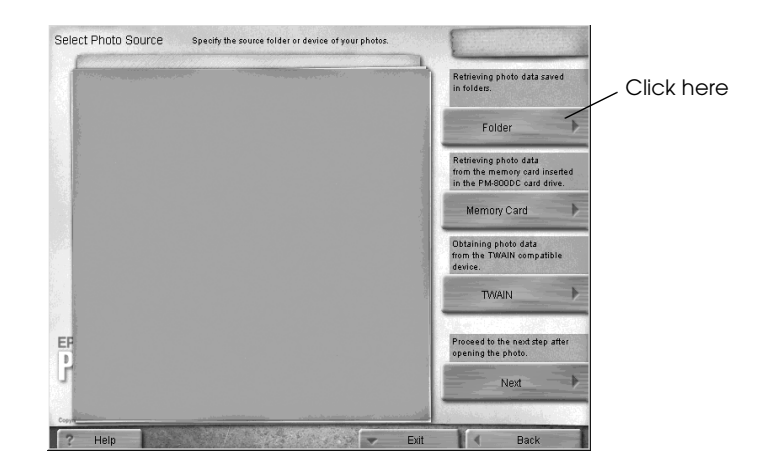

2. Click Folder. The Select a Folder dialog box appears.

3. In the left-hand window, specify the folder that contains the photo data. The files contained in the specified folder are displayed in the right-hand window.

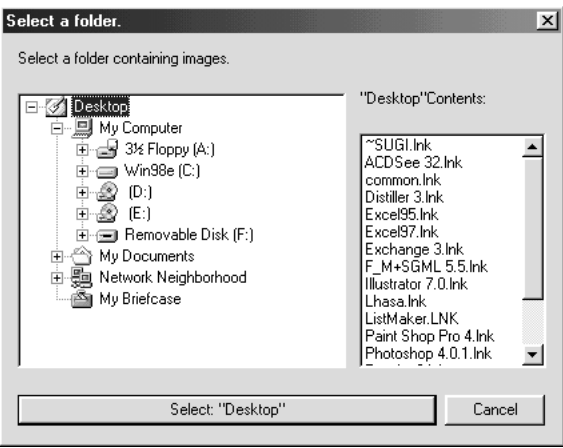

4. Click the Select: "XXXXXX" button, where XXXXXX refers to the name of the selected folder. The photo data will load in EPSON PhotoQuicker. A dialog box appears where you can specify which task is to be performed.

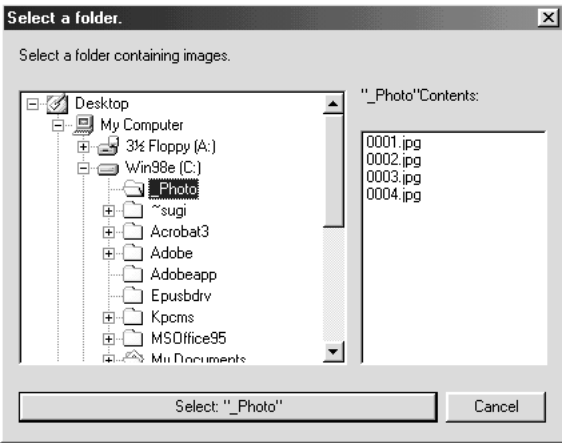

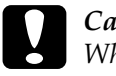

c *Caution: When loading photo data that is stored on floppy or magneto optical (MO) disks, do not remove the disk from the drive until all tasks have been completed, including printing and copying.*

## *Loading data stored on a memory card*

To access photo data stored on a memory card, follow the steps below.

- 1. Turn in the printer.
- 2. Manually launch EPSON PhotoQuicker. For details, refer to ["Manual launch" on page 5](#page-7-0) of this guide. The Select Photo Source dialog box appears.

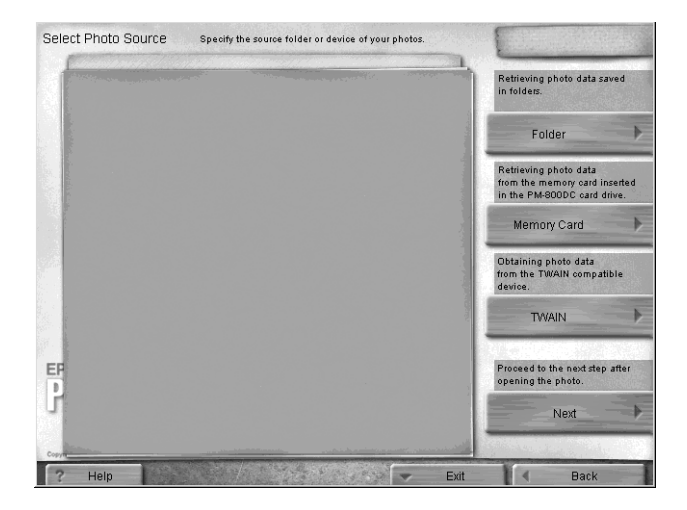

3. Insert the memory card into the printer's memory card slot.

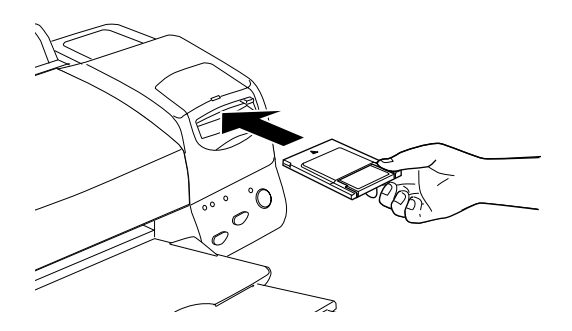

4. Click Memory Card in the Select Photo Source dialog box to load the photo data.

#### *Note:*

- ❏ *We recommend launching EPSON PhotoQuicker automatically when the photo data is stored on a memory card. To configure EPSON PhotoQuicker to launch and load the photo data automatically when a memory card is inserted, see ["Automatic](#page-6-3)  [launch" on page 4](#page-6-3).*
- ❏ *Macintosh users should always drag the memory card icon from the desktop into the trash to eject the card.*

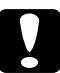

c *Caution: When loading photo data which is stored on a memory card, do not remove the card from the slot until all tasks have been completed, including printing and copying.*

# *Loading data from TWAIN-compliant equipment*

To access photo data from scanners and other equipment that complies with TWAIN standards, follow the steps below.

1. Make sure that the TWAIN device is connected to the computer and, if necessary, ensure that the photo to be scanned is placed correctly.

2. Manually launch EPSON PhotoQuicker. For details, refer to ["Manual launch" on page 5](#page-7-0) of this guide. The Select Photo Source dialog box appears.

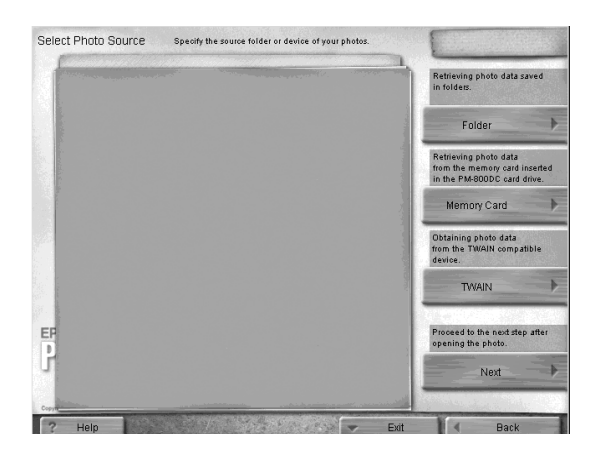

3. Click TWAIN. A description of TWAIN and various precautions will be displayed.

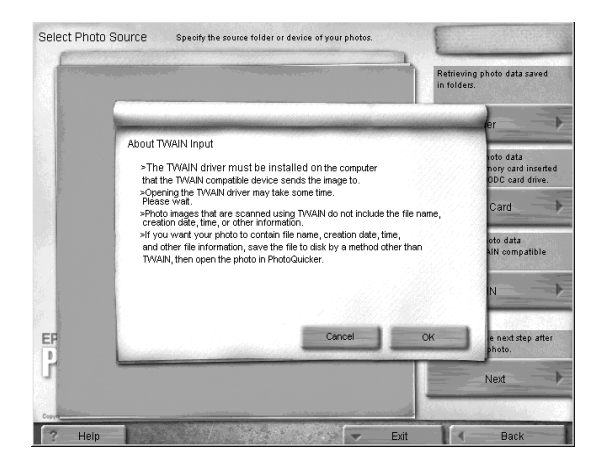

4. After reading the description, click OK. The connected TWAIN device will be displayed in the dialog box.

*Note: To cancel loading, click* Cancel*.*

5. Click the TWAIN device from which the photo data will be obtained, and then click Select. The TWAIN driver appears.

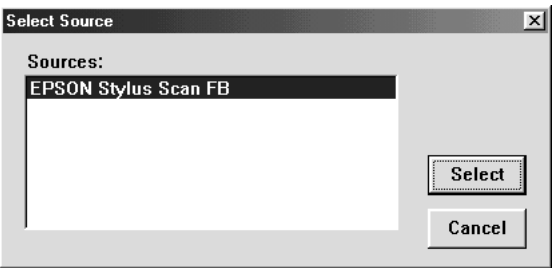

#### *Note:*

*The dialog box which is displayed will vary depending on which TWAIN driver is installed.*

6. Follow the on-screen instructions, and then click Load. The photo data will load.

# <span id="page-15-0"></span>*Troubleshooting*

Refer to the appropriate section if you encounter any problems using EPSON PhotoQuicker.

### <span id="page-15-1"></span>*Errors messages*

If error messages are displayed during operation, follow the appropriate instructions below to correct the problem.

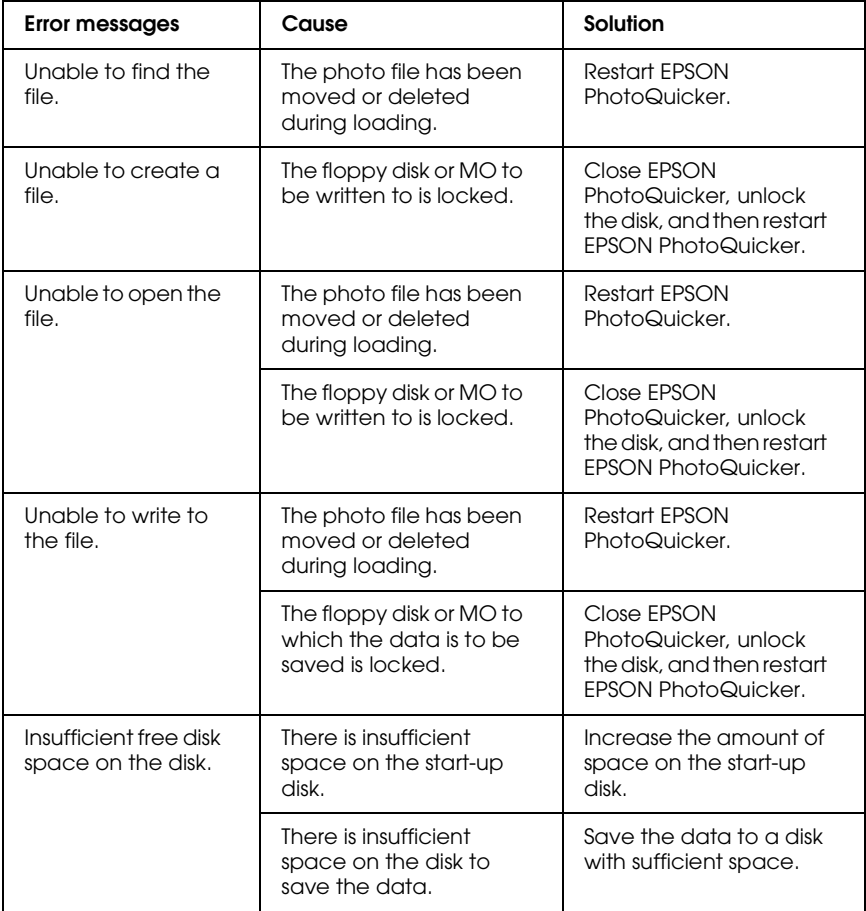

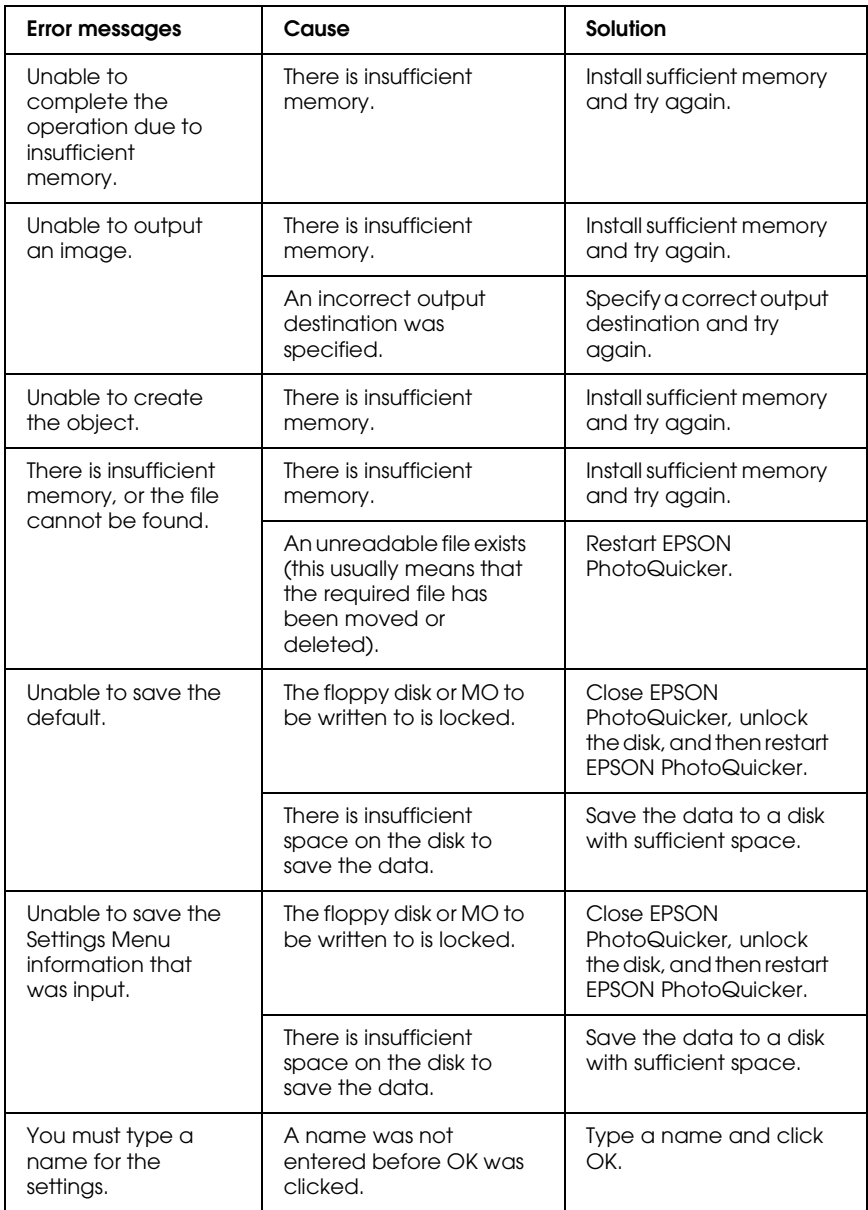

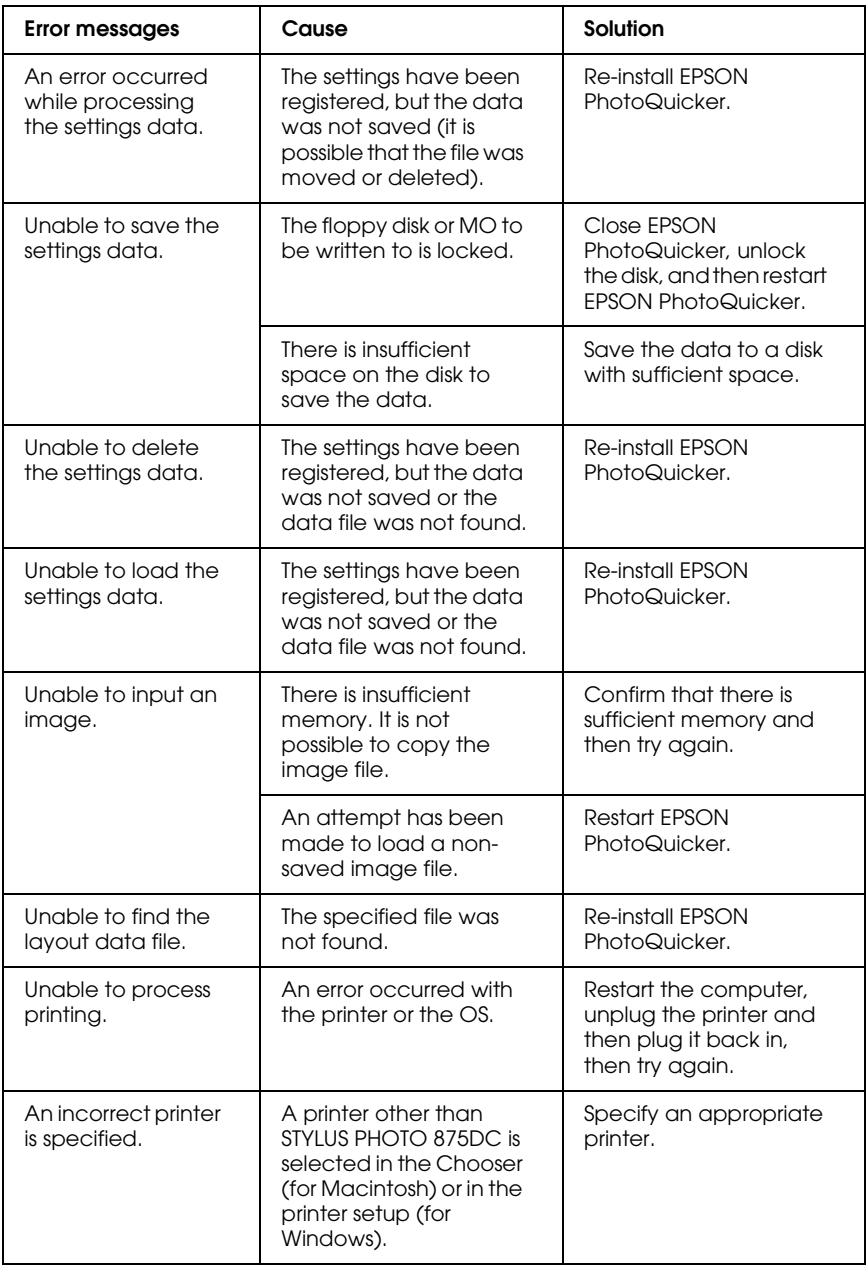

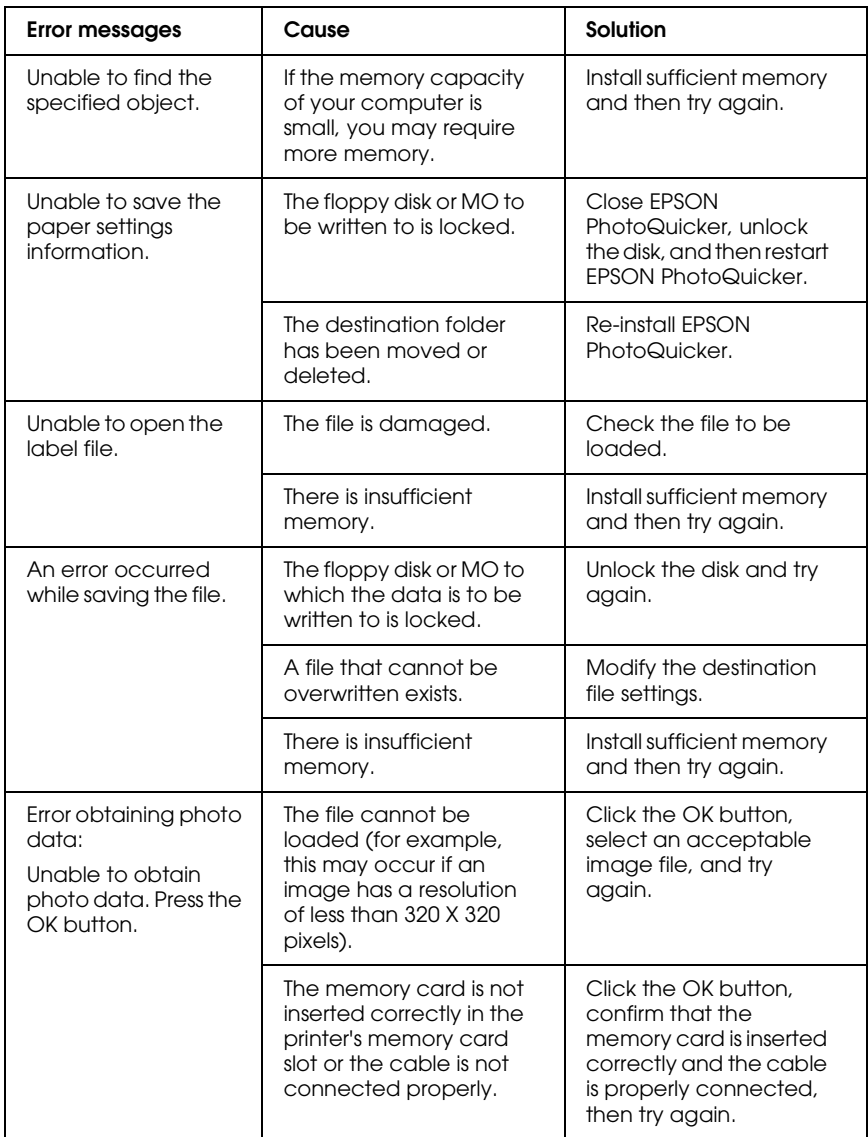

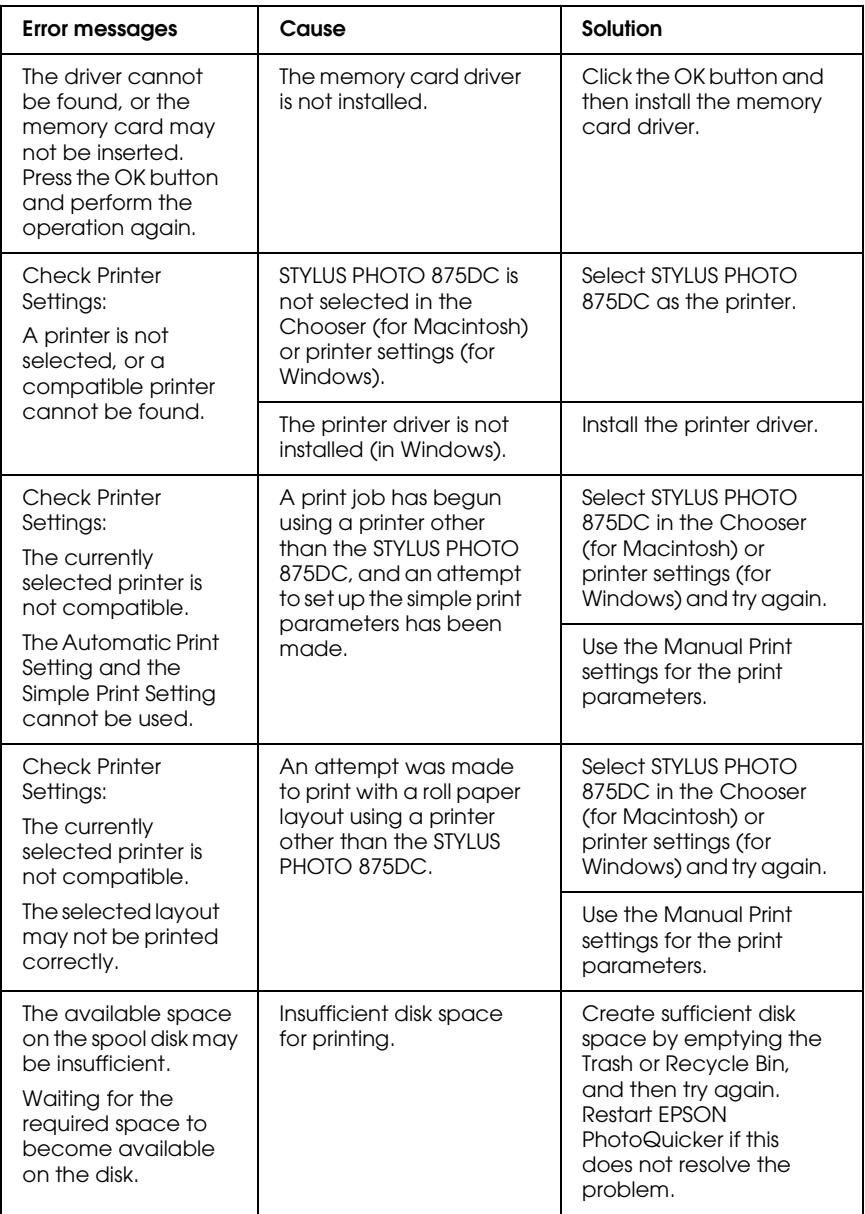

<span id="page-20-0"></span>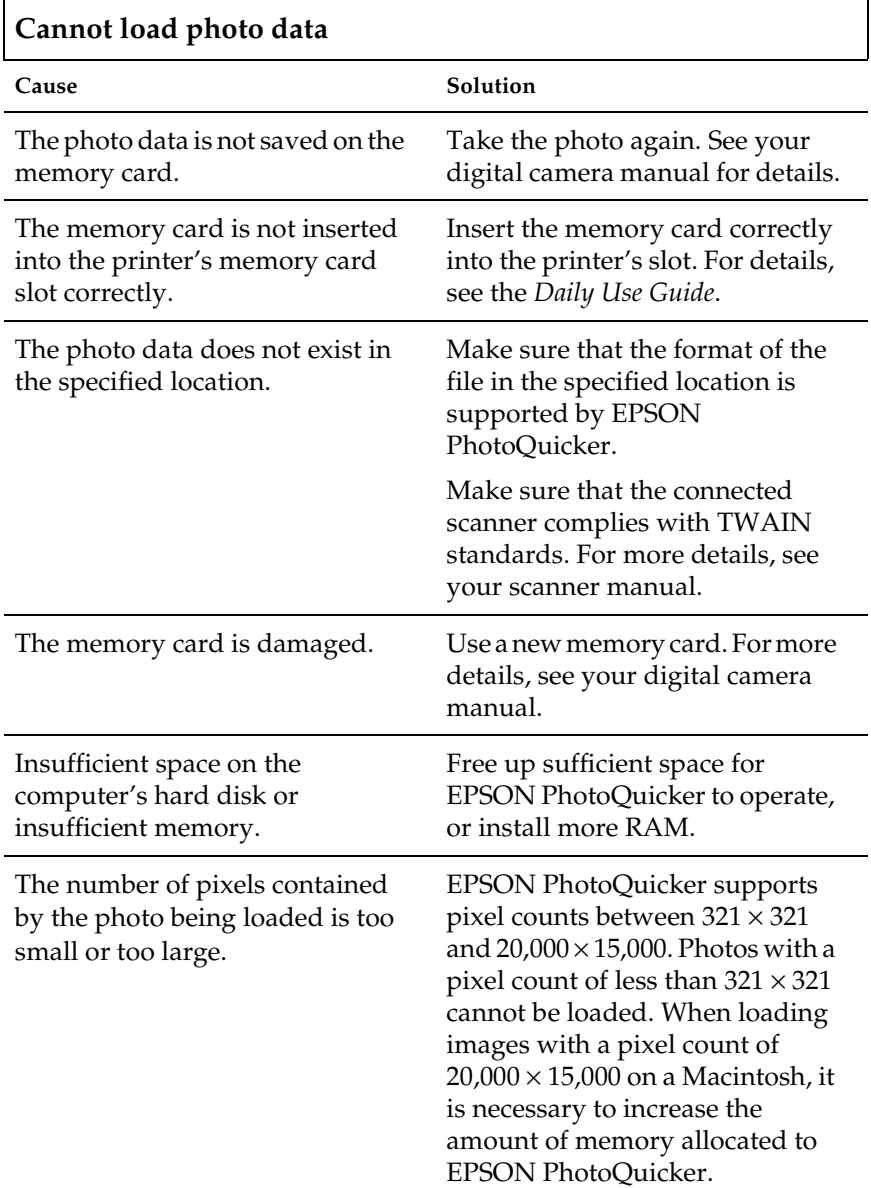

# <span id="page-21-0"></span>*Problems when Print All is selected*

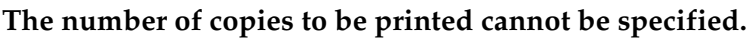

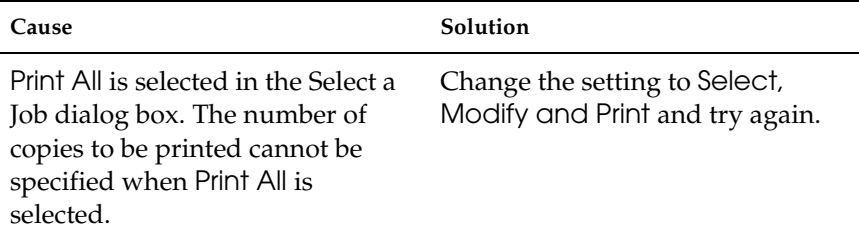

**The filter processing menu cannot be displayed on-screen.**

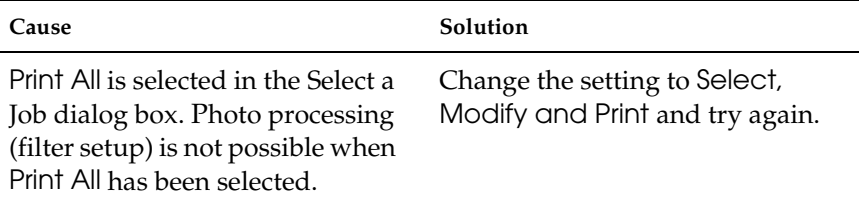

# <span id="page-21-1"></span>*Problems during filter processing*

 $\Gamma$ 

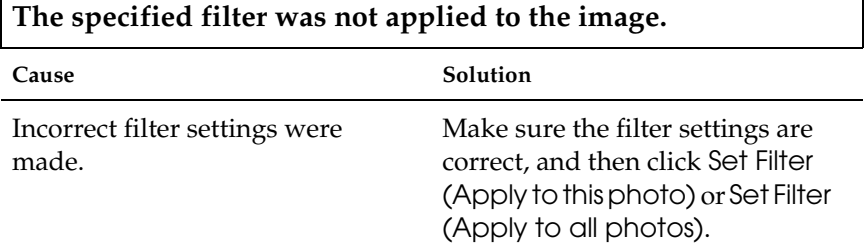

٦

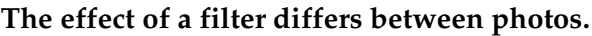

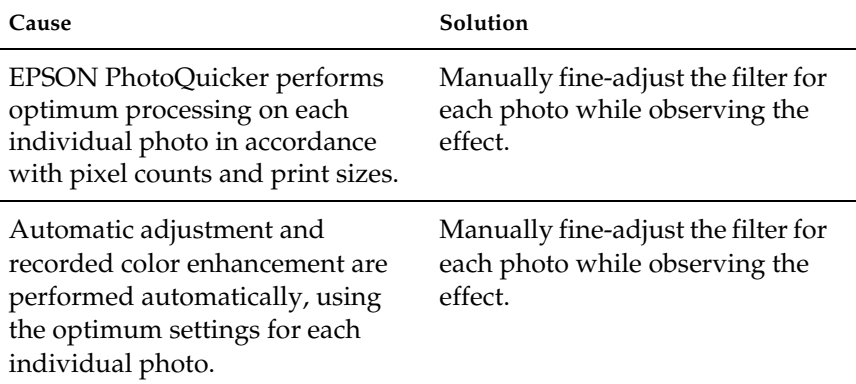

#### **The effect of a filter differs from what was specified on the filter setup screen.**

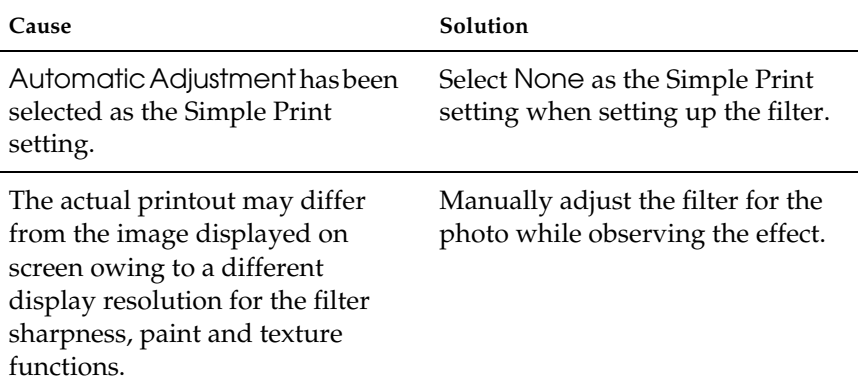

# <span id="page-23-0"></span>*Problems printing*

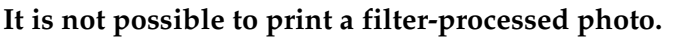

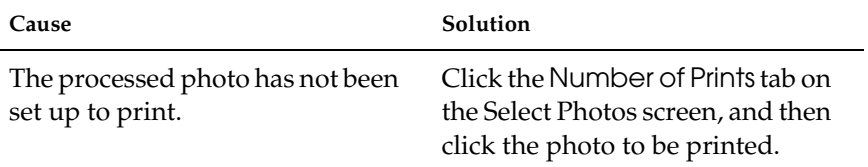

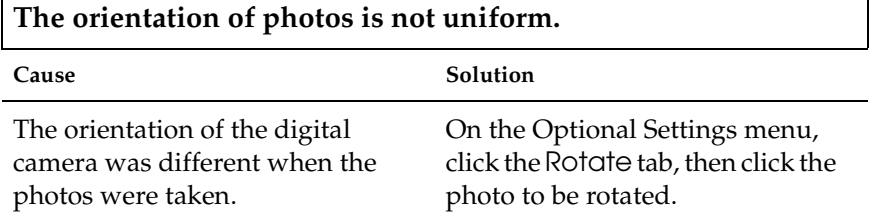

**The size of the printed image exceeds the size of the paper, and some portions of the image have been lost.**

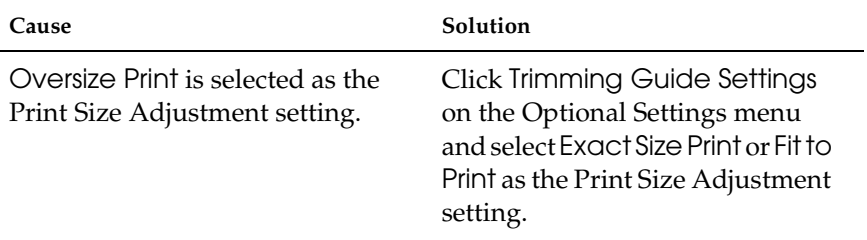

#### **A white border exists at the top and bottom, or left and right sides, of the photo.**

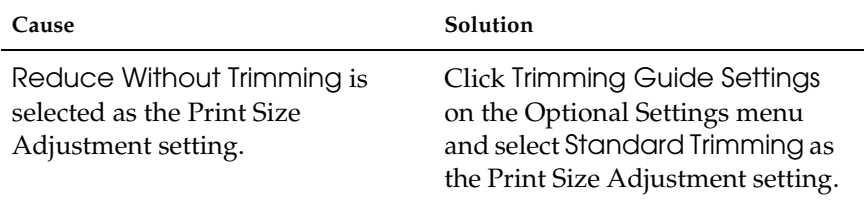

### **A white border exists around the edges of the postcard after printing.**

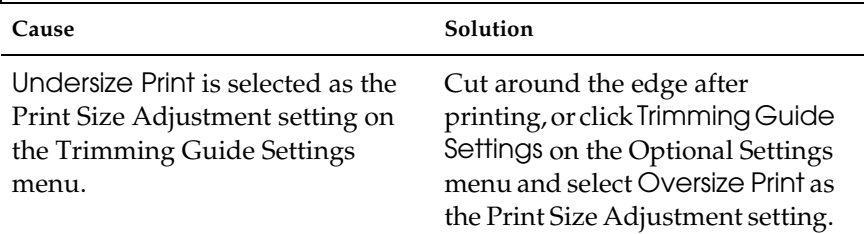

# **A white border exists around the edges of the postcard after printing.**

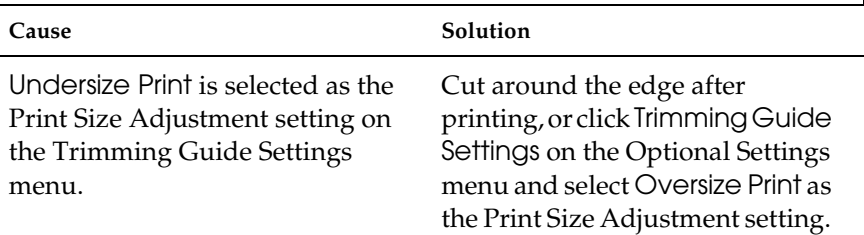

# **The Simple Print settings are not available.**

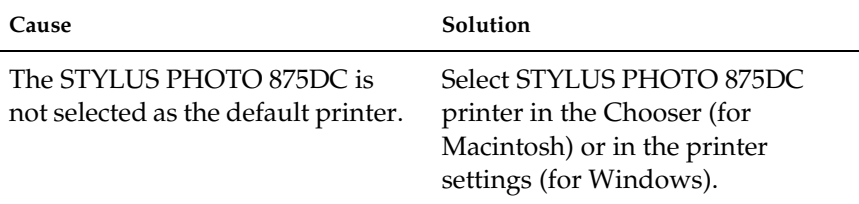

#### **Some Print Size Adjustment and Photo Cutting Guide settings cannot be made on the Trimming Guide Settings menu.**

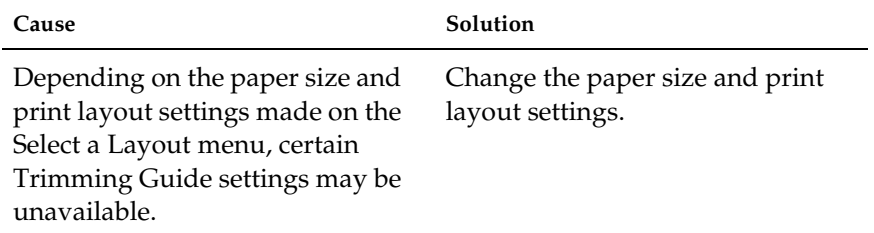

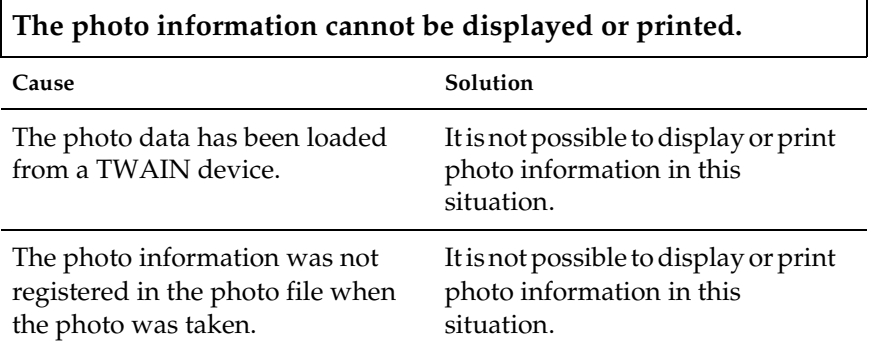

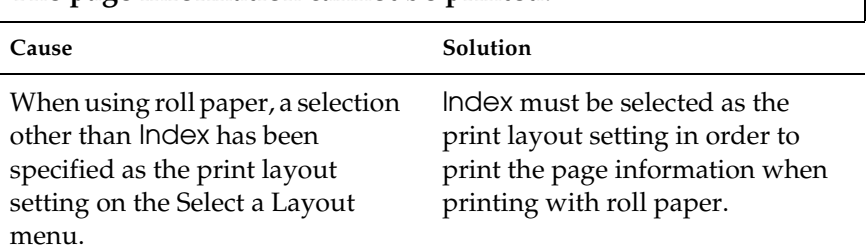

 $\mathsf{l}$ 

# **The page information cannot be printed.**

# <span id="page-27-0"></span>*Using EPSON PhotoStarter*

EPSON PhotoQuicker is accompanied by EPSON PhotoStarter software which controls the application startup. This software launches at system startup and detects whether a memory card is inserted in the printer's memory card slot. If there is a memory card present, PhotoStarter automatically launches EPSON PhotoQuicker and loads the photo data.

Under normal circumstances, it is not necessary to be familiar with this software. However, it is possible to configure EPSON PhotoStarter so that EPSON PhotoQuicker does not launch automatically when a memory card is inserted. You can also configure EPSON PhotoStarter to display the Initialization Selection dialog box at system startup, allowing you to launch an application other than EPSON PhotoQuicker.

*Note: EPSON PhotoStarter is automatically launched at system start up.*

# <span id="page-27-1"></span>*Opening the Startup menu*

Follow the instructions in this section to open the Startup menu, where you can access the various EPSON PhotoStarter dialog boxes.

#### *For Windows*

Right-click the EPSON PhotoStarter icon  $\ddot{a}$  located on the task bar, then click Initialization Settings.

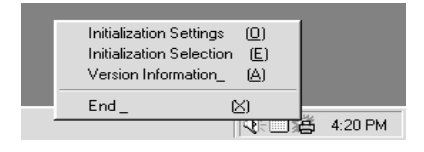

The Initialization Settings dialog box is displayed.

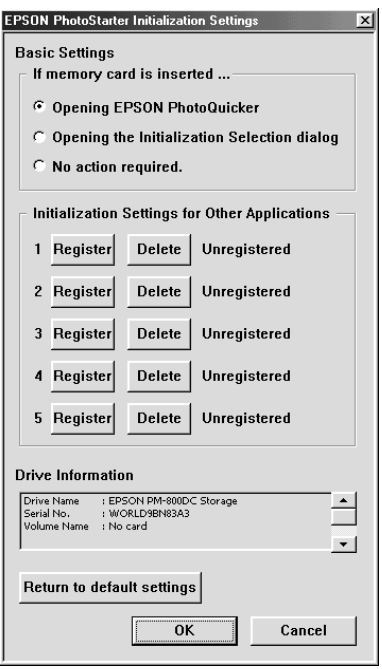

# *For Macintosh*

1. Click the Application menu at the right side of the menu bar on your desktop, and then click EPSON PhotoStarter from the menu that appears.

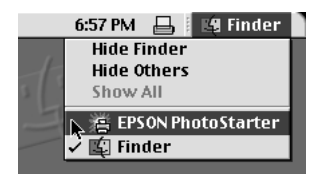

2. Click Initialization Selection.

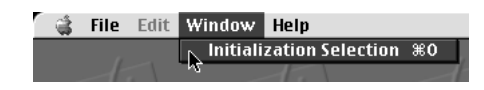

3. Click Settings in the Initialization Selection dialog box. The Initialization Settings dialog box is displayed.

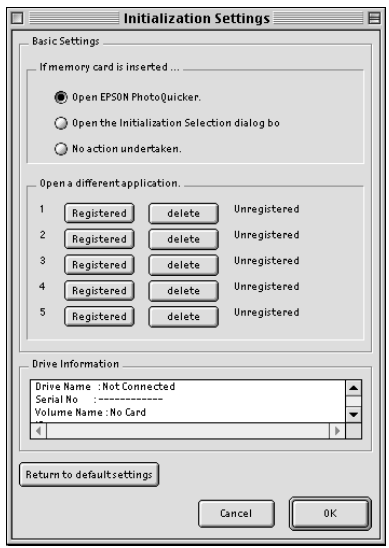

# *Registering applications*

Follow the instructions in this section to register applications and have them appear in the Initialization Selection dialog box.

- 1. Click the first available Register button in the Initialization Settings dialog box.
- 2. Select the application software to be registered, and then click Open.

3. Repeat steps 1 and 2 until all of the applications you wish to launch from the Initialization Selection dialog box are registered.

# *Making the Initialization Settings dialog box settings*

If Opening the Initialization Selection dialog is selected under Basic Settings on the Initialization Settings menu, the Initialization Selection dialog box will be launched when a memory card is inserted in the printer's memory card slot. From the Initialization Selection dialog box, you can choose which application to launch.

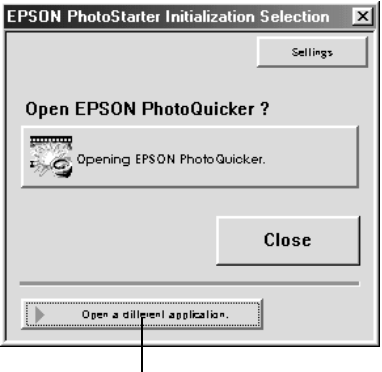

Click here to open an application other than EPSON Photo Quicker.

### *Note:*

- ❏ *Applications must be registered in the Initialization Settings dialog box in order to launch them from the Initialization Selection dialog box.*
- ❏ *Click* Settings *in the Initialization Selection dialog box to display the Initialization Settings dialog box.*

# *Closing EPSON PhotoStarter*

Follow the instructions in this section to close EPSON PhotoStarter.

### *For Windows*

Right-click the EPSON PhotoStarter icon  $\mathfrak{B}$  on the task bar, and then click End on the menu that appears.

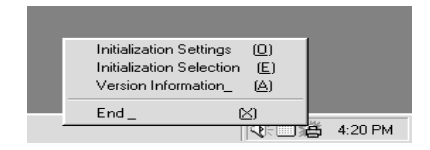

# *For Macintosh*

- 1. Click the Application menu at the right side of the menu bar on your desktop, and then click EPSON PhotoStarter from the menu that appears.
- 2. Click Quit on the File menu.

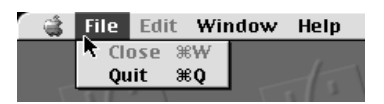

EPSON PhotoStarter closes.

#### *Note:*

*Once EPSON PhotoStarter has been closed, EPSON PhotoQuicker will not launch when a memory card is inserted.*

# <span id="page-32-0"></span>*System requirements*

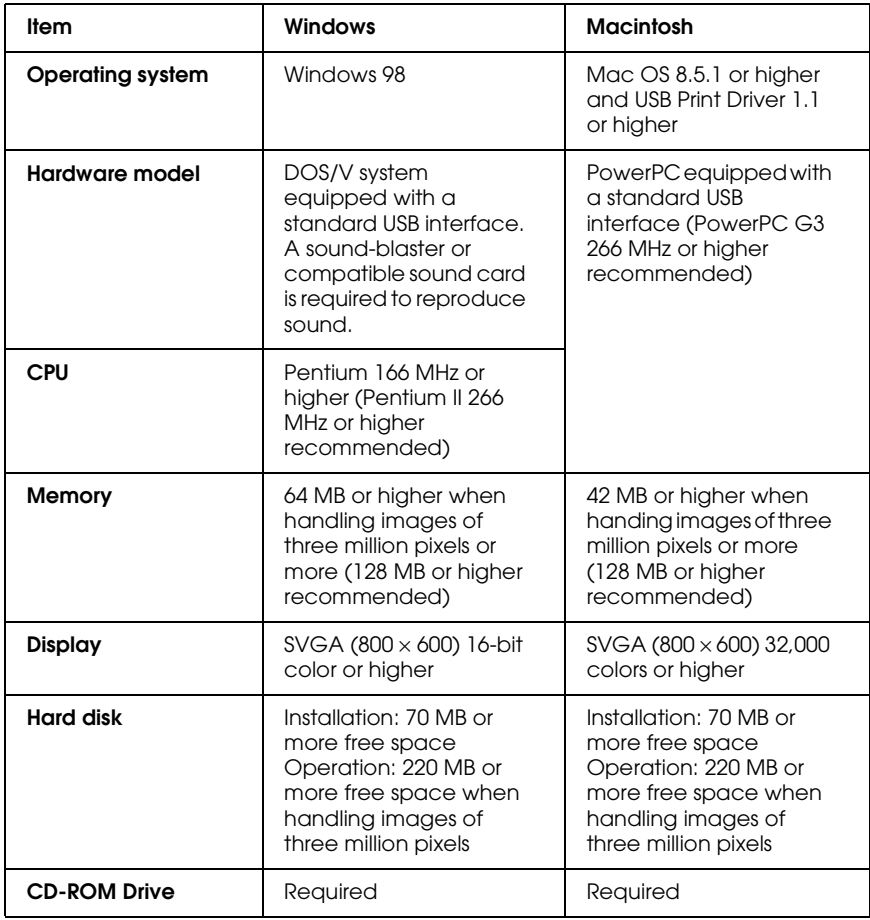